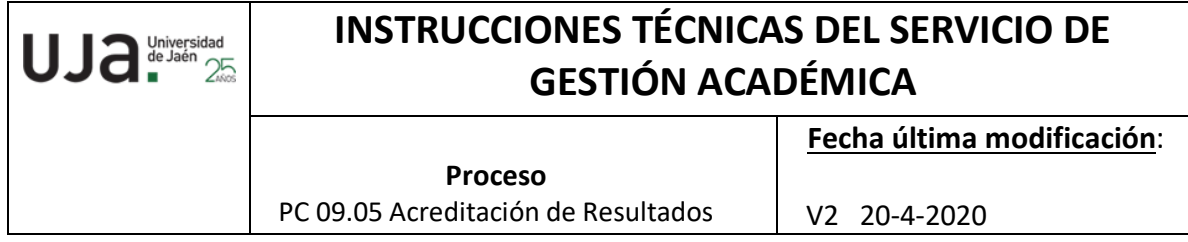

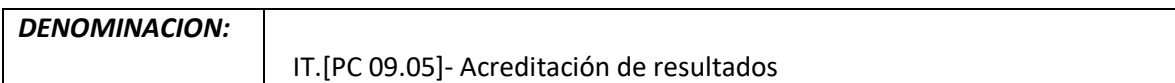

# *Cambios respecto de la versión anterior*

Adaptación e incorporación de los nuevos pasos en el procedimiento de las solicitudes del alumnado de la emisión de Certificados Académicos Personales

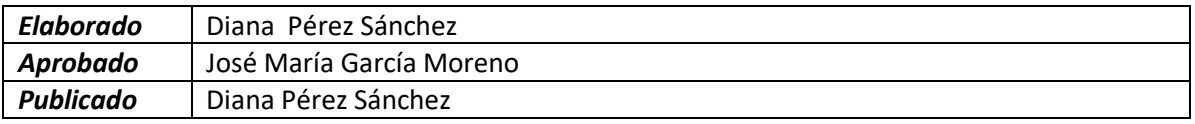

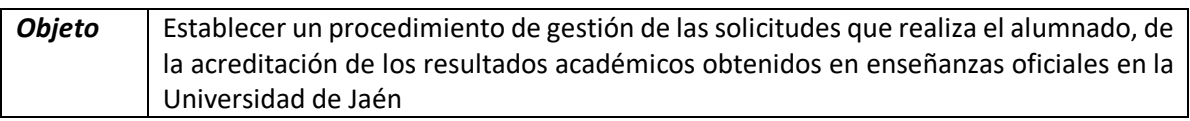

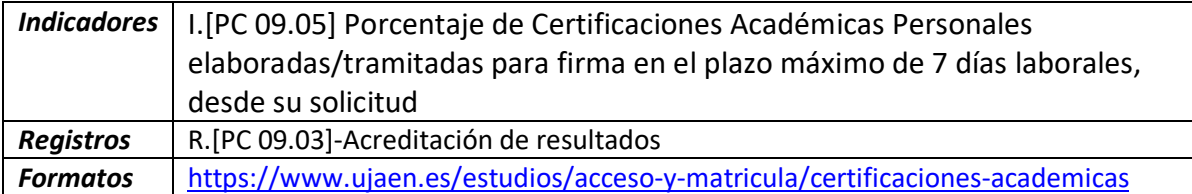

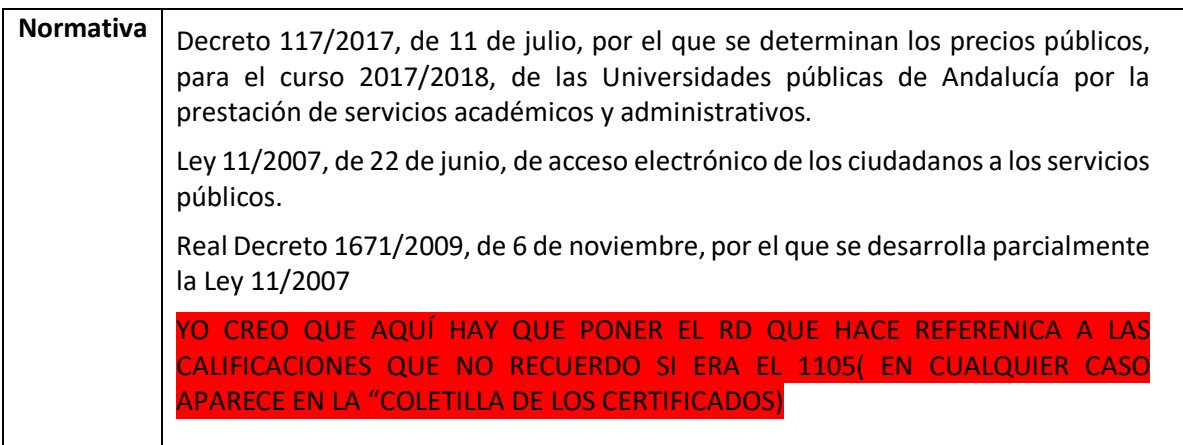

Procedimiento en la gestión de Solicitudes de Certificados Académicos Personales

El sistema de soporte de solicitudes de Certificados Académicos Personales se gestiona con dos plataformas, la primera a través de TRAMUJA y la segunda la de UXXI en donde se recogen los datos del expediente académico de los alumnos, y por tanto la calificación de estos.

Como sistemas de soporte del trámite también se utiliza la aplicación de Universidad Virtual, que es por la que el alumno accede a la aplicación para poder ver el estado del trámite que ha solicitado.

Como plataforma intermedia y de nexo entre Universidad Virtual y UXXI se utiliza el portafirmas de la UJA.

A continuación se van a describir de forma más explícita los pasos dados:

- 1. Solicitud
- 2. Validación por Secretaría
- 3. Subsanación, en su caso y actualización de la documentación
- 4. Pago del recibo
- 5. Emisión del CAP
- 6. Firma del Secretario

#### 1. Solicitud

El trámite se inicia telemáticamente a través del siguiente enlac[e https://www.ujaen.es/estudios/acceso-y-matricula/certificaciones-academicas](https://www.ujaen.es/estudios/acceso-y-matricula/certificaciones-academicas) o bien, desde el enlace de INTRANET que aparece en la página principal de la Universidad [www.ujaen.es](http://www.ujaen.es/) (arriba a la derecha en la página web de la UJA)-Universidad Virtual-Servicios Administrativos-Trámites.

Para realizar la solicitud se debe utilizar exclusivamente el Navegador Chrome desde el ordenador, ya que si se usa otro distinto no se visualizarán las instrucciones ni las etapas del proceso.

El alumno para llevarlo a cabo debe usar su cuenta TIC (clave y contraseña que facilita la UJA para llevar a cabo trámites electrónicos) y en el caso de no haberla tenido nunca dispone de una solicitud sin cuenta TIC, previamente verificando su identidad a través de una solicitud disponible en el trámite.

El trámite se inicia con una solicitud del interesado a través de la siguiente dirección,

http://www10.ujaen.es/conocenos/servicios-unidades/sga/tramites/certificados

el alumno para llevarlo a cabo debe de estar previamente autenticado (con la clave y contraseña que le facilita la UJA para llevar a cabo trámites electrónicos). En ella refleja las posibles peculiaridades de su situación, descuentos… además de sus datos personales y dirección envío

## 2. Validación por Secretaría

Recibida por Secretaría la solicitud se validará salvo que haya que actualizar documentación, pasando el trámite a actualización de documentación

La información aportada por el alumno se comprobará y se generará el correspondiente movimiento económico en UXXI y el recibo del mismo. El número de movimiento generado se incorporará a la solicitud para que se puede obtener el recibo.

3. Subsanación, en su caso y actualización de la documentación.

En este trámite Secretaría detecta y comunica las posibles incidencias o errores en la solicitud del alumno si los hubiera y la envía a subsanación, quedando la etapa del proceso en actualización de la documentación.

## 4. Pago del recibo

El alumno en esta etapa debe de realizar el pago correspondiente a las tasas por la emisión del Certificado, si no lo hace en un tiempo establecido la solicitud se da por desistida.

Este pago puede realizarse a través de TPV o en efectivo con las cartas de pago que tiene disponibles el alumno.

## 5. Emisión del CAP

Se genera de forma automática el Certificado en UXXI y se envía directamente a la firma del Secretario correspondiente según Centro al que corresponda la titulación del alumno.

#### 6. Firma del Secretario

Según la opción señalada por el alumno (firma digital o firma manuscrita) el Secretario del Centro correspondiente firma el Certificado a través del Portafirmas de forma automática o se le envía a través de correo electrónico o correo interno para que lo firme manualmente.

## 7. Finalización-Resolución de la solicitud

Una vez firmado el Certificado se genera un archivo pdf con este documento en la etapa del trámite de finalización-resolución, recibiendo un email el alumno con la información de que su solicitud ha finalizado y tiene disponible en pdf su certificado.

Si el alumno ha solicitado la firma manual se le enviará a la dirección postal que señaló en su solicitud.

El alumno tiene constancia de los diferentes pasos del proceso a través de la Plataforma de Universidad Virtual donde podrá ver la evolución de la tramitación de su Certificado. Pudiendo descargárselo finalmente del mismo.